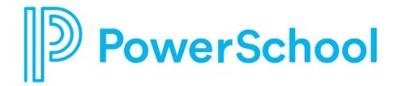

# **Native Login Reference Guide**

**Naviance Student** 

Updated: July 17, 2023

**Document Owner: Documentation Services** 

This edition applies to Naviance software and to all subsequent releases and modifications until otherwise indicated in new editions or updates.

The data and names used to illustrate the reports and screen images may include names of individuals, companies, brands, and products. All of the data and names are fictitious; any similarities to actual names are entirely coincidental.

PowerSchool is a trademark, in the U.S. and/or other countries, of PowerSchool Group LLC or its affiliate(s).

Copyright © 2005-2023 PowerSchool Group LLC and/or its affiliate(s). All rights reserved.

All trademarks are either owned or licensed by PowerSchool Group LLC and/or its affiliates.

# **Contents**

## Contents

| Overview                                        | 4 |
|-------------------------------------------------|---|
| Password Requirements                           |   |
| First-Time Login                                |   |
| Register Your Account                           | 5 |
| Log In with a Username and a Temporary Password | 6 |
| Manage Login Credentials                        | 8 |
| Edit Your Password                              | 8 |
| Forgot Your Password                            | 9 |

#### **Overview**

Native Login refers to the process by which you access Naviance Student by going to your school's URL and entering a username and password.

If using Native Login, on your first visit to Naviance Student, you will either:

- Register your account.
- Log in with a username and a temporary password.

The method that you use depends on the login credentials given to you by your school.

After creating your permanent password, you may be able to reset your passwords using one of the following options, depending on your school.

- Edit Password from your Naviance Student account.
- Forgot Password from the log-in page.

## **Password Requirements**

- Passwords must be at least 10 characters in length.
- The username may not be part of the password.
- Passwords may not include more than two identical characters in a row.
- Do not use commonly used passwords, simple patterns, or common names.
- Keep passwords private and store them securely.

Overview 4

# **First-Time Login**

## **Register Your Account**

If you have a registration code from your school, use this code to register your account and create a username and password to use for all future logins to Naviance Student.

- 1. Navigate to your school's Naviance Student web page.
- 2. From the login page, select I'm new and need to register.

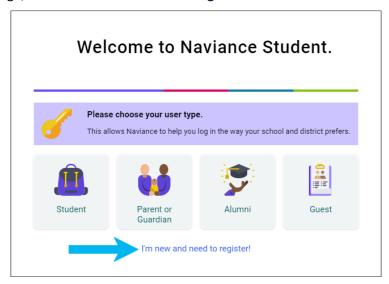

- 3. Enter your registration code in the **Registration Code** field and then click **Register**.
- 4. Enter a Username.
- 5. Enter a **New Password** and then confirm the password.
- 6. Click Continue.
- 7. From the Naviance Student login page, click **Student** or **Parent or Guardian**.
- 8. Enter the email or username and password that you just created and then click Continue to log in.

First-Time Login 5

#### Log In with a Username and a Temporary Password

If you have a username and temporary password from this school, use these credentials for your first login.

- 1. Navigate to your school's Naviance Student web page.
- 2. From the log-in page, click Student.

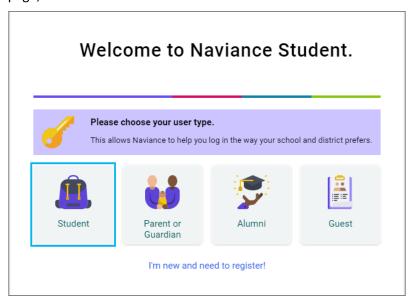

3. Enter your school-provided **Email or username** and temporary **Password** and then click **Continue**.

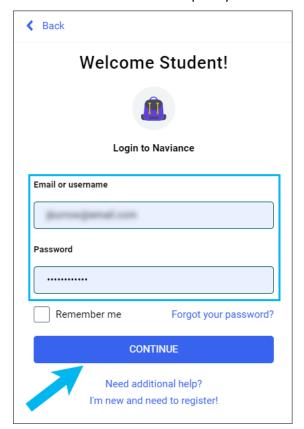

First-Time Login 6

#### Guide

- 4. Enter a **New Password** and then confirm the password.
- 5. Click Continue.
- 6. From the Naviance Student login page, click **Student.**
- 7. Enter your email or username and the password that you just created and then click **Continue**.

First-Time Login 7

# **Manage Login Credentials**

#### **Edit Your Password**

Use this option when you need to change your password and can log in to Naviance Student.

1. From Naviance Student, navigate to **About Me** and then select **My Account**.

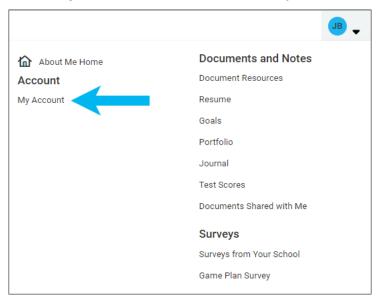

2. Select Security.

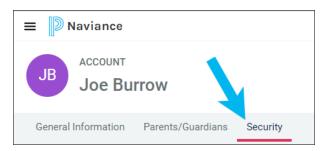

3. From the Password card, select edit.

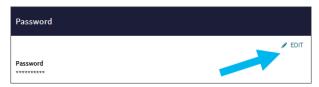

- 4. Enter the Old Password and New Password and then confirm the new password.
- 5. Click Save.

Manage Login Credentials 8

#### **Forgot Your Password**

Use this option if you forgot your password and cannot log in to Naviance Student. However, you must have an email address associated with your Naviance account to use this feature. If you do not have an email address associated with your Naviance account, contact your school for help.

- 1. From the Naviance Student log-in page, click **Student** or **Parent and Guardian**.
- 2. Select Forgot your password.

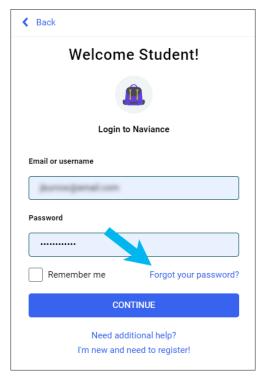

3. Enter the email address on file in Naviance.

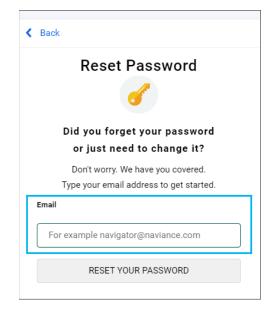

Manage Login Credentials 9

#### Guide

- 4. Click Reset Your Password.
- 5. Locate the Naviance-generated email and retrieve the temporary password from it.
- 6. Return to the Naviance Student log-in page and click **Student** or **Parent and Guardian**.
- 7. Enter the **Email or username** and the temporary password.
- 8. From Reset Password, enter and confirm a new password.
- 9. Click Continue.

Manage Login Credentials 10